Please do not upload this copyright pdf document to any other website. Breach of copyright may result in a criminal conviction.

This Acrobat document was generated by me, Colin Hinson, from a document held by me. I requested permission to publish this from Texas Instruments (twice) but received no reply. It is presented here (for free) and this pdf version of the document is my copyright in much the same way as a photograph would be. If you believe the document to be under other copyright, please contact me.

The document should have been downloaded from my website <a href="https://blunham.com/Radar">https://blunham.com/Radar</a>, or any mirror site named on that site. If you downloaded it from elsewhere, please let me know (particularly if you were charged for it). You can contact me via my Genuki email page: <a href="https://www.genuki.org.uk/big/eng/YKS/various?recipient=colin">https://www.genuki.org.uk/big/eng/YKS/various?recipient=colin</a>

You may not copy the file for onward transmission of the data nor attempt to make monetary gain by the use of these files. If you want someone else to have a copy of the file, point them at the website. (<a href="https://blunham.com/Radar">https://blunham.com/Radar</a>). Please do not point them at the file itself as it may move or the site may be updated.

It should be noted that most of the pages are identifiable as having been processed by me.

\_\_\_\_\_

I put a lot of time into producing these files which is why you are met with this page when you open the file.

In order to generate this file, I need to scan the pages, split the double pages and remove any edge marks such as punch holes, clean up the pages, set the relevant pages to be all the same size and alignment. I then run Omnipage (OCR) to generate the searchable text and then generate the pdf file.

Hopefully after all that, I end up with a presentable file. If you find missing pages, pages in the wrong order, anything else wrong with the file or simply want to make a comment, please drop me a line (see above).

It is my hope that you find the file of use to you personally – I know that I would have liked to have found some of these files years ago – they would have saved me a lot of time!

Colin Hinson

In the village of Blunham, Bedfordshire.

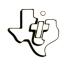

## Diskette Software

Model PHD 5027 Invoice Management Seven programs which bring computer accuracy to your invoicing system. The package is also designed to work with the Inventory Management package. ■ INITIALIZATION — Customize files for your company, including methods and terms of payment.

■ UPDATE — Enter customer and inventory data. ■ INVOICE WRITING AND INVOICE PRINTING — Write and print your invoices. ■ DELETE — Delete unwanted records. CONVERT 1 — Convert your data to a format readable by the Personal Record Keeping or CONVERT 2 — Convert back into a format readable by the invoice Management package. Designed for use with the TI-99/4 Home Computer, the TI

Disk Memory System (TI Disk Drive Controller and TI Disk Memory Drive), and the Personal Record Keeping or Statistics Solid State Software " Command Module (all sold

As this manual was designed for the U.S. market, the warranty conditions described herein are not applicable in the U.K. The only valid Guarantee Conditions are those set forth in the "Users Reference Guide" accompanying the Home Computer.

## INVOICE MANAGEMENT

## **Table of Contents**

| Overview2                    |
|------------------------------|
| Background4                  |
| Initialization Description   |
| Update         Description   |
| Invoice Writing Description  |
| Invoice Printing Description |
| Delete Description           |
| Convert 1 Description        |
| Convert 2 Description        |
| Worksheets46                 |
| Glossary50                   |
| In Case of Difficulty5       |
| Limited Warranty52           |

Copyright © 1980, Texas Instruments Incorporated. Program and database contents copyright © 1980, Texas Instruments Incorporated. Author: Texas Instruments

Language: TI-99/4 BASIC

Hardware: TI-99/4 Home Computer

Disk Controller and Drive

TI RS232 Interface

80-Column RS232C-Compatible Printer

Personal Record Keeping or Statistics Solid State

SoftwareTM Command Module

Media: Diskette

Maintaining accurate customer records is a vital aspect of any business. The income you receive by invoicing your customers is a prime source of revenue for your business. Therefore, you want to be sure that your customer information, such as address, discounts, and payment date, is kept current and accurate. With the Invoice Management package for the Home Computer, you can bring computer speed, accuracy, and detail to your invoice records.

The Invoice Management package contains seven programs to help you maintain accurate records.

- INITIALIZATION -- Sets up the records and then lets you specify the method and terms of payment to meet the needs of your business.
- UPDATE -- Allows you to enter customer and inventory information.
- INVOICE WRITING and INVOICE PRINTING -- Write and print invoices, containing only the information you want.
- DELETE -- Deletes unwanted records.
- CONVERT 1 -- Converts your data to a format readable by the Personal Record Keeping or Statistics Command Module.
- CONVERT 2 -- Converts your Personal Record Keeping or Statistics file back into a format readable by the Invoice Management package.

#### INVOICE MANAGEMENT

The Invoice Management package is designed to take advantage of the file structures of the Personal Record Keeping and Statistics Command Modules. One of these modules must be inserted in the slot on your computer console before you load any of the invoice programs. The program also requires a newly initialized diskette for recording your invoice data.

with the Invoice Management package, you can set up files of information on both your customers and your inventory. The customer information includes the customer number, address, active or inactive status, taxable or nontaxable status, discount rate, and method and terms of payment. The inventory information includes the item number, description, active or inactive status, unit price, and taxable or nontaxable status. In addition, the Invoice package is designed to work with the Inventory Management package (see "Background").

The Invoice Management package lets you set up your invoice information in one of two ways. In this manual, we refer to these as System 1 and System 2. With either system, you need a data diskette for storing your invoice information.

If you have only one disk drive, you will use System 1. With this system, you store both your customer and stock item files on the same data diskette. If you decide to add a second disk drive and the Inventory Management package to your system later, you can easily change to System 2. However, once your data is converted to System 2, you cannot switch back to System 1.

Use System 2 if you have two disk drives and both the Invoice Management and Inventory Management packages. With this system, you need two data diskettes, one for invoice information on a maximum of 560 customers and one for inventory information on a maximum of 900 stock items. Each time you write an invoice with System 2, the program automatically updates the quantity on hand, date of the last sale, and cumulative sales totals information on the inventory data diskette.

Note: Since the Invoice Management package requires more than one diskette, the program diskette and one or two data diskettes, you may want to label the data diskettes before you begin. We suggest that you label the invoice data diskette "Invoice Data," and the inventory data diskette, if you have one, "Inventory Data." We also recommend that you keep an updated backup copy of your data diskette(s) as protection against diskette damage or loss.

IMPORTANT: To leave any program in the Invoice Management package, choose the EXIT option from the program's selection list. Otherwise, the files are not closed properly, and you could lose some of the information on the diskette.

Description

## INITIALIZATION

The Initialization program sets up positions for your customer and stock item records on your Invoice data diskette. After the initialization is complete, you specify the name of your printing device, your company's name, the last invoice number printed, the type of invoicing system, and the applicable sales-tax rate. In addition, you can assign codes for up to 10 methods and 10 terms of payment. Then, if you wish, the program prints a list of these methods and terms of payment.

The Initialization program sets up three files on your Invoice data diskette. The first file, DSK1.COND, contains the methods of payment, terms of payment, company name, invoice comments, last invoice number, maximum number of customers, maximum number of items, maximum number of invoices, printing device name, invoicing system used, and current sales tax rate. DSK1.CUST, the second file, contains entries for customer records. The last file, DSK1.STOCK, contains entries for stock items.

Before you use the Initialization program for the first time, you must initialize your data diskette with the Disk Manager Command Module (see the Disk Memory System owner's manual for details). Then you must set up your records by initializing the data diskette with the Initialization program.

These two initialization procedures should only be performed once. If you repeat either one of them, all the information on your data diskette is erased.

STEP 1: Be sure that the Personal Record Keeping or Statistics Command Module is inserted into the console. (See the owner's manual for instructions.)

STEP 2: Press any key to pass the title screen.
Then press 1 to select TI BASIC. To load
the program, insert the Invoice Management
diskette into Disk Drive 1, type

OLD DSK1.INIT

and press ENTER. When the cursor reappears, type RUN and press ENTER.

- STEP 3: The Initialization title screen appears next. Press any key to continue. The program now reminds you to insert the data diskette. Remove the Invoice Management diskette, and insert your Invoice data diskette into Disk Drive 1. Then press ENTER.
- STEP 4: Next, the program displays the date as 01/01/00 and asks you to enter "today's date." This date appears at the top of your printed records. To enter the date, type the number of the month as two digits and press ENTER. Then enter the day and the year in the same manner.
- STEP 5: The program now displays the following selection list.
  - 1 INITIALIZE INVOICE FILES
  - 2 CHANGE INVOICE INFORMATION
  - 3 END SESSION

Type the number beside the option you want, and press ENTER.

#### INITIALIZATION

#### OPTION 1: INITIALIZE INVOICE FILES

Remember, this option should be selected only when you are setting up for the first time.

When you enter 1, the program asks whether you are using System 1 (one disk drive and one data diskette) or System 2 (two disk drives and two data diskettes). Enter the number for the system you have.

If you select System 2, the program begins initializing 560 customer records on your Invoice data diskette. If you select System 1 to store both the customer and stock items on the data diskette in Disk Drive 1, enter the number of stock-item records you want. The computer then automatically calculates the number of customer records that will fit in the remaining space. As a general rule, 5 stock-item records take about as much space as one customer record. For example, if you specify 10 stock items, the items would take about as much space as two customer records. You can then have 558 (560 minus 2) customer records. With 800 stock items (equals 160 customer records). you have room for 400 (560 minus 160) customer files. After you enter the number of stock items, the computer displays the number of customer records and asks whether the information is correct. To try a different number, enter N for "no." If the balance is what you want, enter Y for "yes."

When you find the correct balance, the program asks whether this is a trial run. If you enter Y for "yes," the program returns to the Initialize Invoice Files selection list. To initialize the records on the diskette, enter N for "no."

The program now begins initializing the records on the data diskette. Since this process takes several minutes to complete, each record number is displayed as it is initialized. To stop the initialization procedure, press BACK, and the program returns to the Initialize Invoice Files selection list. However, each time you select this procedure, the program starts over with the first record. Also, you must initialize all records before you enter your invoice data.

Note: The initialization process should only be performed on a newly initialized diskette (see "Background").

After the initialization is complete, the program displays Initialize Invoice Files selection.

#### OPTION 2: CHANGE INVOICE INFORMATION

when you select Option 2 or complete Option 1, the program asks for the name of the printing device which prints your invoices. Since the Invoice Management package requires an 80-column printer, you must use a TI RS232 Interface and an RS232C-compatible printer. To remind you of this, the display shows a partial answer of RS232.BA=. Press the right-arrow key to position the cursor after the eduals sign. Then complete the name as explained in the TI RS232 Interface owner's manual and press ENTER. The device name can be a maximum of 24 characters long.

After you specify the printing device, the Update Invoice Information selection list appears.

- 1 COMPANY NAME
- 2 METHOD OF PAYMENT
- 3 TERMS OF PAYMENT
- 4 LAST INVOICE NUMBER SALES TAX RATE PRINTING DEVICE NAME INVOICING SYSTEM
- 5 LIST INFORMATION
- 6 END SESSION

#### Company Name, Comments

If you enter 1, the program asks for your company name and address. The information you enter can be up to four lines long, with a maximum of 25 characters per line. In addition, you may enter up to three lines of comments, such as your company's slogan, business hours, telephone number, or billing policies. Then, with the Invoice Printing program, you can specify where you want these comments printed on your invoices.

## Method of Payment

With option 2, you list the methods of payment your customers might use. You can enter 20-character descriptions for up to 10 methods of payment. Then, when you set up your customer files, you include the method of payment number; and when you print the invoices, the program includes the description of the payment method. examples of some commonly used methods of payment, see the list at the end of this section. To delete a payment description. position the cursor on the beginning of the description, and press AID. After you complete your list of payment descriptions, press PROC'D. The program then returns to the Update Invoice Information selection list.

## Terms of Payment

If you choose option 3, you can list the terms of payment your customers might use. You can enter 20-character descriptions for up to 10 terms of payment. Then, when you set up your customer files, you include the terms of payment number; and when you print the invoices, the program includes the description of the payment terms. For examples of some commonly used terms of payment, see the list at the end of this section. To delete a description, position the cursor on the beginning of the description, and press AID. After you complete your list of descriptions, press PROC'D. The program then returns to the Update Invoice Information selection list.

## <u>Last Invoice Number, Sales Tax Rate,</u> <u>Printing Device Name, Invoicing System</u>

When you select option 4, the program asks you to enter the number of the last invoice issued. This number can be a maximum of nine digits long and acts as the starting invoice number. Then, each time you write an invoice, the program increments the number by one. To change your numbering method, run the Initialization program, select this option, and enter the new starting number.

Next, enter the current sales-tax rate as a percentage from 0 through 99.00. Then, when you invoice a customer who pays sales tax, the computer automatically calculates the sales tax due on all taxable items. Note that the rate should be entered with a maximum of two decimal places. Otherwise, you could get incorrect results to the calculations.

## INITIALIZATION

Now the program gives the option to change the name of the printing device you entered previously. Press ENTER if the device name is correct. To change the device name, press ERASE to erase the previous name or press the right-arrow key to move the cursor to the first character you want to change. Then enter the correct device name.

If you are using System 2, the program automatically returns to the Update Invoice Information selection list. If you are using System 1, you can change to System 2. If you choose to do so, the display turns yellow and a message asks if you're sure you want to change. Note: Once you change to System 2, you cannot change back to System 1. For information on the two types of systems, see the "Background" section of this manual.

#### List Information

If you select the List Information option, the program prints a copy of the information you have entered. If no printer was named previously, the program asks you to enter the name of the printing device. To stop printing and return to the Update Invoice Information selection list; press BACK.

## End Session

Select this option from the Update Invoice Information selection list to stop the program and return to TI BASIC. The data files are closed and the message SESSION COMPLETED is displayed.

#### OPTION 3: END SESSION

See "End Session" ahove.

The following lists give some sample descriptions of methods and terms of payment to help you develop the descriptions for your invoices.

| Number                               | Method of Payment                                                                                                    |  |  |  |  |  |
|--------------------------------------|----------------------------------------------------------------------------------------------------|--|--|--|--|--|
| 1<br>2<br>3<br>4<br>5<br>6<br>7<br>8 | Personal Check Traveler's Check Company Check Cash Voucher Cashier's Check Certified Check Major Credit Card Company Credit Card Cash |  |  |  |  |  |
| Number                               | Terms of Payment                                                                                                    |  |  |  |  |  |
| 1<br>2<br>3<br>4                     | 100% OF BAL<br>25% OF BAL; \$25 MIN<br>50% OF BAL; \$25 MIN<br>10% OF BAL; \$15 MIN                                                   |  |  |  |  |  |

UPDATE Description

Using the Update program, you enter your customer information, including address, active or inactive status, sales tax, discount, and the method and terms of payment. In addition, with System 1 (one disk drive and one data diskette), you enter stock item information, including the description, active or inactive status, unit price, and taxable or nontaxable status. After the information is entered, you can print a complete or partial listing of the files.

The Update program requests the following information for each customer you enter. The table also shows the types and lengths of the customer data, plus the acceptable values for the entries.

| FIELD             | TYPE | LENGTH | DECIMAL | ACCEPTABLE VALUES |
|-------------------|------|--------|---------|-------------------|
| Customer Number   | Int  | 3      | 0       | 1 to 560          |
| Name (Line 1)     | Char | 25     | 0       |                   |
| Address (Line 2)  | Char | 25     | 0       |                   |
| Address (Line 3)  | Char | 25     | 0       |                   |
| Address (Line 4)  | Char | 25     | 0       |                   |
| Active            | Char | 1      | 0       | Y or N            |
| Sales Tax         | Char | 1      | 0       | Y or N            |
| Discount          | Int  | 2      | 0       | 0 to 99           |
| Method of Payment | Int  | 2      | 0       | 1 to 10           |
| Terms of Payment  | Int  | 2      | 0       | 1 to 10           |

The following table shows the information requested for stock items, including the types, lengths, and acceptable values.

| FIELD                                | TYPE                | LENGTH  | DECIMAL     | ACCEPTABLE VALUES          |
|--------------------------------------|---------------------|---------|-------------|----------------------------|
| Item Number<br>Description<br>Active | Int<br>Char<br>Char | 4<br>15 | 0<br>0<br>0 | 1 to 2790<br><br>Y or N    |
| Unit Price<br>Taxable                | Dec<br>Char         | 7<br>1  | 2           | 0.00 to 99999.00<br>Y or N |

When you are entering or changing items in your files, the program asks for the information listed under FIELD. The answer you enter must be the type shown on these tables, where "Int" means integer (numbers without decimals), "Char" means character (combination of letters and numbers), and "Dec" means decimal (numbers with decimals). The LENGTH column tells you how many numbers or letters you can enter in each "field," and the DECIMAL column shows the number of places allowed after the decimal point. ACCEPTABLE VALUES gives the range of the values you can enter.

UPDATE Background

Note: When entering the customer and item numbers, keep in mind that the program always searches through the data starting with number 1, even if your first customer or item number is larger. Therefore, the search takes less time if you start numbering from 1. Also note that any decimal values should be entered with a maximum of two decimal places. Otherwise, you could get incorrect results to the calculations.

- STEP<sup>-</sup>1: Be sure that the Personal Record Keeping or Statistics Command Module is inserted into the console. (See the owner's manual for instructions.)
- STEP 2: Press any key to pass the title screen.
  Then press 1 to select TI BASIC. To load
  the program, insert the Invoice Management
  diskette into Disk Drive 1, type

OLD DSK1.UPDATE

and press ENTER. When the cursor reappears, type RUN and press  $\ensuremath{\mathsf{ENTER}}.$ 

- STEP 3: The Update title screen appears next. Press any key to continue. The program now reminds you to insert your data diskette. Remove the Invoice Management diskette and insert your Invoice data diskette into Disk Drive 1. If you are using System 2, insert your Inventory data diskette into Disk Drive 2. Then press ENTER.
- STEP 4: The program now asks you to enter the date.
  This date appears at the top of your printed customer and stock item listings. Type the month, day, and year as two digits each, pressing ENTER after each entry.
- STEP 5: The Update Records selection list appears next.
  - 1 UPDATE CUSTOMERS
  - 2 UPDATE ITEMS
  - 3 LIST CUSTOMERS
  - 4 LIST ITEMS
  - 5 END SESSION

Type the number of the option you want, and press ENTER.

## **UPDATE**

#### OPTION 1: UPDATE CUSTOMERS

When you enter 1, the program asks for the customer number. To change the information on an existing customer, enter that number, and the computer displays that customer's file for correction. For a new customer, enter a number not previously used.

Next, enter the customer's name and address, using a maximum of four lines with up to 25 characters per line. Then indicate whether the customer's file is active by entering Y for "yes" or N for "no." By changing this entry, you can enter information on customers whose accounts are only active part of the year.

Now the program asks whether you charge this customer sales tax. If not, enter N for "no." If so, enter Y for "yes," and the computer automatically adds sales tax to that customer's invoices.

Next, if appropriate, enter a discount percentage which is automatically applied to that customer's invoices. Finally, enter the codes for the method and terms of payment.

After you enter all of the information, the program asks whether it's correct. Enter Y for "yes" or N for "no."

After you complete your customer information, press BACK to return to the Update Records selection list.

#### OPTION 2: UPDATE ITEMS

If you select the Update Items option, the program first checks to see if you are using System 2 (two disk drives and two data diskettes). If so, the computer returns to the Update Records selection list because all corrections to the Inventory data diskette must be made with the Update program in the Inventory Management package. (See the Inventory Management owner's manual for details.)

With a System 1 setup, you are first asked to enter the stock item number. To change an existing item, enter its number, and the program displays the information on the item.

To add a new stock item, enter a number you have not previously used. Next, enter a maximum 15-character description or inventory number of the item. Then indicate whether the item is active or inactive. The program now asks for the unit price of the item. Finally, specify whether the item is taxable. If so, the program automatically calculates the tax amount for your invoices.

After you enter all of the information, the program asks whether it's correct. Enter Y for "yes" or N for "no."

After you complete your stock item information, press BACK to return to the Update Records selection list.

#### OPTION 3: LIST CUSTOMERS

After you select Option 3, indicate whether you want a printed copy of your active or inactive customers. Enter 1 for "active" or 2 for "inactive." Next, enter the numbers of the first and last customer files you want printed. If you do not have the RS232 Interface and a compatible printer attached and turned on, the program now displays the error message, I/O ERROR OO IN XXXX. RS232 Interface and printer are attached and turned on, the computer prints the information, using the printing device specified previously. When the printing is complete, the message END OF RPT is printed, and the computer returns to the Update Records selection list. To stop the printout before it's finished, press BACK, and the program displays the selection list.

#### OPTION 4: LIST ITEMS

To utilize the List Items option, you must use System 1 (one disk drive and one data diskette). With System 2 (two drives and two diskettes), this option is not valid.

When you select this option with System 1, indicate first whether you want a printed copy of your active or inactive stock items. Enter 1 for "active" or 2 for "inactive." Next, enter the numbers of the first and last customer files you want printed. The computer then prints the information, using the printing device specified previously. When the printing is complete, the message END OF RPT is printed, and the computer returns to the Update Records selection list. To stop the printout before it's finished, press BACK, and the program displays the selection list.

**User Instructions** 

## **UPDATE**

## OPTION 5: END SESSION

When the selection list is displayed, press 5 to stop the program and return to TI BASIC. The data files are closed, and the message SESSION COMPLETED is displayed.

## INVOICE WRITING

Description

The Invoice Writing program lets you use your customer and stock-item files to write invoices. The program automatically calculates item subtotals, item totals, invoice subtotals, invoice totals, sales tax, and appropriate discounts. You can invoice up to 200 items, with a maximum of 10 items per invoice, before you must print the invoices and start over. You can also display information on your customers and stock items.

## INVOICE WRITING

- STEP 1: Be sure that the Personal Record Keeping or Statistics Command Module is inserted into the console. (See the owner's manual for instructions.)
- STEP 2: Press any key to pass the title screen.
  Then press 1 to select TI BASIC. To load
  the program, insert the Invoice Management
  diskette into Disk Drive 1, type

OLD DSK1.WRITE

and press ENTER. When the cursor reappears, type RUN and press ENTER.

- STEP 3: The Invoice Writing title screen appears next. Press any key to continue. The program now reminds you to insert your data diskette. Remove the Invoice Management diskette, and insert your Invoice data diskette into Disk Drive 1. If you are using System 2, you must also insert your Inventory data diskette into Disk Drive 2. Then press ENTER.
- STEP 4: The program now asks you to enter the invoicing date. This date appears at the top of all your invoices. Type the month, day, and year as two digits each, pressing ENTER after each entry.
- STEP 5: The Invoice Writing selection list appears next, giving you these options.
  - 1 INVOICE WRITING
  - 2 DISPLAY CUSTOMERS
  - 3 DISPLAY ITEMS
  - 4 END SESSION

Type the number beside the option you want, and press ENTER.

#### OPTION 1: INVOICE WRITING

When you enter 1, the computer asks if you want to start the invoices over. Enter Y for "yes" or N for "no." If you answer no and do not have space for another invoice on your diskette, the message PRINT CURRENT INVOICES AND THEN RESTART appears. This message also appears during the session when the diskette does not have space for another invoice. To continue, use the Invoice Printing program to print the existing invoices.

When you start a new invoice, the program displays the next invoice number. (This number is automatically incremented each time you write a new invoice.) Now enter the number of the customer being invoiced. If you enter the number of an inactive customer, the program displays INACTIVE and asks you to enter another customer number. When you enter the number of an active customer, the computer displays the customer's name and address. Next, enter the item number you are invoicing. the program displays INACTIVE if the item is inactive and asks for another item number. When you enter the number of an active item, the description of the item is displayed, and you enter the quantity to be invoiced. The computer then calculates and displays the subtotal, tax, and total for the item. After you enter five items, the display is erased and you can continue with item six. The number of items on the current invoice appears in the lower left-hand corner of the display.

When an invoice is complete (after a maximum of 10 items), press PROC'D. The program then displays the net, tax, and gross totals for all items on the invoice and asks if the information is correct. Press N for "no" to start the invoice over from the beginning, or press Y for "yes" to start the next invoice. After you complete the last invoice, press BACK to return to the Invoice Writing selection list.

# OPTION 2: DISPLAY CUSTOMERS Select Option 2 to display information on your customers. This option can help you locate the number of the customer you want

Enter the number of the first customer file you want displayed. The program then lists all customers beginning with the one specified. An asterisk appears to the left of the name for each inactive customer file. When the list reaches the bottom of the display, press ENTER to display more files or BACK to return to the Invoice Writing selection list.

#### OPTION 3: DISPLAY ITEMS

to invoice.

When you select the Display Items option, the program first checks to see if you are using System 2 (two disk drives and two data diskettes). If so, the computer returns to the Invoice Writing selection list. To list the items with System 2, you must use the Inventory Management package (see the owner's manual for details).

## INVOICE WRITING

If you are using System 1, you can use the Display Items option to refer to your stock items for help in writing your invoices. Enter the number of the first stock item file you want displayed. The program then lists all items beginning with the one specified. An asterisk appears to the left of the description for each inactive stock item file. When the list reaches the bottom of the display, press ENTER to display more items or BACK to return to the Invoice Writing selection list.

#### OPTION 4: END SESSION

Select Option 4 to stop the program and return to TI BASIC. The program closes the files and displays the message SESSION COMPLETED.

The Invoice Printing program prints the invoices you wrote with the Invoice Writing program. You can also use the printing program to format the invoices to suit your needs. The program is designed for an 80-column printer. However, you can change the column width, if necessary.

- STEP 1: Be sure that the Personal Record Keeping or Statistics Command Module is inserted into the console. (See the owner's manual for instructions.) Also be sure that your printer is properly attached and turned on.
- STEP 2: Press any key to pass the title screen.
  Then press 1 to select TI BASIC. To load
  the program, insert the Invoice Management
  diskette into Disk Drive 1, type

#### OLD DSK1.PRINT

and press ENTER. When the cursor reappears, type RUN and press ENTER.

- STEP 3: The Invoice Printing title screen appears next. Press any key to continue. The program now reminds you to insert your data diskette. Remove the Invoice Management Diskette, and insert your Invoice data diskette into Disk Drive 1. If you are using System 2, you must also insert your Inventory data diskette into Disk Drive 2. Then press ENTER.
- STEP 4: The Invoice Printing selection list appears next, giving you three options.
  - 1 INVOICE PRINTING
  - 2 INVOICE ALIGNMENT
  - 3 END SESSION

Type the number beside the option you want, and press ENTER.

#### OPTION 1: INVOICE PRINTING

If you enter 1, the program asks whether you want to print all of the invoices. If so, enter Y for "yes." If not, enter N for "no," and you are asked to enter the numbers of the first and last invoices you want printed. After you specify all or part of the invoices, the computer prints them. When the printout is complete, the display returns to the Invoice Printing selection

list. To stop the printout before it's complete, press BACK, and the selection list is displayed.

#### OPTION 2: INVOICE ALIGNMENT

Option 2 enables you to properly align your invoicing form before you print the invoices. When you select this option, the computer prints one page, showing the maximum possible size of each field so that you can check the alignment. The program then asks if you want to check another page for alignment. If so, enter Y for "yes." If not, enter N for "no," and the Invoice Printing selection list is displayed.

## OPTION 3: END SESSION

Select Option 3 to stop the program and return to TI BASIC. The program closes the files and displays the message SESSION COMPLETED.

Formatting

## INVOICE PRINTING

The Invoice Printing program prints out your invoices as shown in the example at the end of this section. However, you can change some of the statements in the program in order to change the lengths of the items or rearrange the order of the information.

You can change the SEG\$ statements at the beginning of each print routine to alter the lengths of the fields. With character-type information, the SEG\$ statement tells the computer to start with the first character on the left and read the next "x" characters to the right. For example, the stock description statement in line 2950 reads SEG\$(DE\$,1,15). When the computer performs the statement in this line, it starts with the first character in DE\$ and reads fifteen characters. Therefore, if you want a 10-character description instead, simply change the statement to SEG\$(DE\$,1,10).

With numeric-type data, such as quantity invoiced, unit price, or sales-tax rate, the data is right-justified in the field. For example, in line 2960, the quantity-invoiced statement is SEG\$(QTY\$,1,5). This tells the computer to start with the first number and read five numbers. With a quantity of 1, the data would be formatted as "----1". Thus, if you only want three digits on your form, change the statement to SEG\$(QTY\$,3,3). The computer then starts with the third place from left and reads three characters. For further information on the SEG\$ statement, refer to the User's Reference Guide.

To rearrange the order of the information on the invoice, simply move the lines within the program. To reset the column positions, change the TAB instructions in the PRINT statements.

## Print Invoice Headings

```
2520 REM ***PRINT INVOICE HEADING***
2530 LINE=0
2540 REM TOP OF FORM
2550 PRINT #1:CHR$(12)
2560 REM PRINT COMPANY NAME AND COMMENTS
2570 CPY$(1)=SEG$(CPY$(1),1,25)
2580 CPY$(2)=SEG$(CPY$(1),1,25)
2590 CPY$(3)=SEG$(CPY$(3),1,25)
2600 CPY$(4)=SEG$(CPY$(4),1,25)
2610 CMT$(1)=SEG$(CMT$(1),1,25)
2620 CMT$(2)=SEG$(CMT$(2).1.25)
2630 CMT$(3)=SEG$(CMT$(3),1,25)
2640 PRINT #1:CPY$(1); TAB(48); CMT$(1)
2650 PRINT #1:CPY$(2); TAB(48); CMT$(2)
2660 PRINT #1:CPY$(3):TAB(48);CMT$(3)
2670 PRINT #1:CPY$(4)
2680 PRINT #1:" "
2690 PRINT #1:" "
2700 PRINT #1:" "
2710 PRINT #1:" "
2720 REM PRINT CUSTOMER ADDRESS, INVOICE # AND DATE
2730 AD1$=SEG$(AD1$,1,25)
2740 AD2$=SEG$(AD2$,1,25)
2750 AD3$=SEG$(AD3$,1,25)
2760 AD4$=SEG$(AD4$,1,25)
2770 IN$=SEG$(IN$.1.9)
2780 PRINT #1:"CUSTOMER: ";AD1$;TAB(50);"DATE: ";DAT$
2790 PRINT #1:TAB(11);AD2$
2800 PRINT #1:TAB(11);AD3$:TAB(50):"INVOICE#: ":IN$
2810 PRINT #1:TAB(11);AD4$
2820 PRINT #1:" "
2830 PRINT #1:" "
2840 PRINT #1:" "
2850 REM PRINT COLUMN HEADINGS
2860 PRINT #1:"---------
                 I ITEM DESCRIPTION QTY UNIT SALES
2870 PRINT #1:"I
     SUBTOTAL I"
2890 PRINT #1:"I
                  I NO.
                                             PRICE TAX
             T **
2900 RETURN
```

#### Print Invoice Items

```
2910 REM ***PRINT INVOICE ITEMS***
2920 LINE=LINE+1
2930 I$=SEG$(I$,1,2)
2940 S$=SEG$(S$,1,5)
2950 DE$=SEG$(DE$,1,15)
2960 QTY$=SEG$(QTY$,1,5)
2970 PRC$=SEG$(PRC$,1,8)
2980 TAX$=SEG$(TAX$,1,8)
2990 SUB$=SEG$(SUB$,1,13)
2300 PRINT #1:"I ";I$;TAB(6);"I";S$;TAB(15);DE$;TAB(33);QTY$;
TAB(41);PRC$;TAB(51);TAX$;TAB(66);SUB$;TAB(80);"I"
2310 RETURN
```

#### Print Invoice Totals

```
3020 REM ***PRINT INVOICE TOTALS***
3030 REM SPACE TO BOTTOM OF PAGE
3040 LINE=LINE+1
3050 IF LINE>20 THEN 3080
3060 PRINT #1:"I I"; TAB(80):"I"
3070 GOTO 3040
3080 PRINT #1:"-------
3090 REM PRINT TOTALS
3100 TOT$=SEG$(TOT$,1,14)
3110 DIS$=SEG$(DIS$,1,14)
3120 TAX$=SEG$(TAX$,1,14)
3130 MOP$=SEG$(MOP$,1,20)
3140 TOP$=SEG$(TOP$,1,20)
3150 GTOT$=SEG$(GTOT$,1,14)
3160 PRINT #1:TAB(62);"I";TAB(65);TOT$;TAB(80):"I"
3170 PRINT #1:TAB(44);"-";STR$(DIS);"% DISCOUNT";TAB(62);"I";
TAB(65); DIS$; TAB(80); "I"
3180 PRINT #1:TAB(44);"+";STR$(SAL);"% SALES TAX";TAB(62);"I";
TAB(65); TAX$; TAB(80); "I"
3190 PRINT #1: "METHOD OF PAYMENT: ":MOP$: TAB(62):
3200 PRINT #1:TAB(62);"I";TAB(65);GTOT$;TAB(80);"I"
3210 PRINT #1:"TERMS OF PAYMENT: ";TOP$;TAB(62);
3220 RETURN
```

## INVOICE PRINTING

**Formatting** 

(company information) XXXXXXXXXXXXXXXXXXXXXXXXX XXXXXXXXXXXXXXXXXXXXXXXXX 

(comments) XXXXXXXXXXXXXXXXXXXXXXXXX XXXXXXXXXXXXXXXXXXXXXXXXXX

DATE: XX/XX/XX

INVOICE #: XXXXXXXX

UNIT I ITEM DESCRIPTION QTY SALES SUBTOTAL Ι I NO. PRICE TAX Ι I Ι Ι Ι Ι Ι Ι Ι Ι Τ 1 Ι Ι Ι Ι Ι T Ι Ι Ι Ι Ι I Ι Ι Ι

-X% DISCOUNT

I XXXXXXXXXXXXXX I XXXXXXXXXXXXXXXX

+X% SALES TAX T XXXXXXXXXXXXXXX

I XXXXXXXXXXXXX

METHOD OF PAYMENT: XXXXXXXXXXXXXXXXXXXXXX

TERMS OF PAYMENT: XXXXXXXXXXXXXXXXXXXXXXX

**DELETE** Description

Using the Delete program, you can delete any of the items on your data diskette to make room for new data. The deletions can include all of your records, your inactive records, or a selected portion of your records. The program also lists the items you delete.

- STEP 1: Be sure that the Personal Record Keeping or Statistics Command Module is inserted into the console. (See the owner's manual for instructions.)
- STEP 2: Press any key to pass the title screen.
  Then press 1 to select TI BASIC. To load
  the program, insert the Invoice Management
  diskette into Disk Drive 1, type

#### OLD DSK1.DELETE

and press ENTER. When the cursor reappears, type RUN and press ENTER.

- STEP 3: The Delete title screen appears next. Press any key to continue. The program now reminds you to insert the data diskette. Remove the Invoice Management diskette, and insert your Invoice data diskette into Disk Drive 1. Then press ENTER.
- STEP 4: The programs asks whether you want to delete customer records, delete item records, or end the session. Enter 1, 2, or 3.
- STEP 5: Now the program asks you to enter the starting and ending customer or item numbers for your review. For each, type the number, and press ENTER.
- STEP 6: The next display provides a selection list for you to choose the group of records you want to delete. The options are:
  - 1 ALL RECORDS
  - 2 INACTIVE RECORDS
  - 3 SELECTIVE

With option 1 or 2, the items in the specified range will be automatically deleted. If you select option 3, the program will display each item in the specified range so that you can decide which ones to delete.

- STEP 7: After choosing the group of records you wish to delete, the program asks you to indicate whether you want a listing of the items you delete. If so, enter the name of the printing device.
- STEP 8: Now you are ready to delete your records.

  If you selected "All Records" or "Inactive Records," the program begins deleting the indicated items.

If you chose "Selective" from the selection list, the program displays one customer or item at a time. Then you are asked whether you want to delete the information. Enter Y for "yes" or N for "no."

With any of the three options, if you requested a list of the files you delete, the computer prints the information before deleting the file.

- STEP 9: When the group of files you specified is completed, the display returns to the main selection list. To stop the deletions before they are completed, press BACK, and the selection list is displayed. (Note: This does not restore any deletions which have already occurred.)
- STEP 10: Select option 3 from the main selection list to stop the program and return to TI BASIC. The files are closed, and the message SESSION COMPLETED is displayed.

CONVERT 1 Description

The Convert 1 program lets you convert up to 100 customer files from your data diskette into a file which can be read by the Personal Record Keeping or Statistics Command Module. In this way, you can utilize the capabilities of either module to manipulate your invoice data.

When you convert your data to a Personal Record Keeping file, you can use the Personal Record Keeping module to perform certain procedures, such as alphabetizing the items, sorting the items into subsets based on a certain characteristic, or performing mathematical calculations. In addition, you can use the Statistics module to perform such statistical calculations as mean, standard deviation, correlation, linear regression, t-tests, and analysis of variance.

The first time you use the Convert 1 program, you must copy an additional file, called CUSTOMER, from the Invoice Management diskette to your data diskette (see "User Instructions"). Then, when you convert your data into a format readable by the Personal Record Keeping and Statistics modules, the results are stored in the CUSTOMER file. The structure of the resulting Personal Record Keeping or Statistics file is as follows:

| NUMBER | ITEM       | TYPE | WIDTH | DECIMAL<br>PLACES |
|--------|------------|------|-------|-------------------|
| 1      | Customer#  | Int  | 3     | 0                 |
| 2      | Address l  | Char | 15    | 0                 |
| 3      | Address 2  | Char | 15    | 0                 |
| 4      | Address 3  | Char | 15    | 0                 |
| 5      | Address 4  | Char | 15    | 0                 |
| 6      | Discount   | Int  | 2     | 0                 |
| 7      | Pay Method | Int  | 2     | 0                 |
| 8      | Pay Terms  | Int  | 2     | 0                 |
| 9      | Sales Tax  | Int  | 1     | 0                 |

To manipulate your data with Personal Record Keeping or Statistics, load the CUSTOMER file into the computer's memory, following the directions in the module owner's manual. After you complete the procedures or calculations you want to perform with the module, use the Convert 2 program to convert the file back into the Invoice Management format.

STEP 1: Before you convert an Invoice Management file into the Personal Record Keeping and Statistics format, the Personal Record Keeping and Statistics file structure must be set up on your Invoice data diskette.

Note: You only need to perform this step the first time you use the Convert 1 program.

To begin, insert the Personal Record Keeping or Statistics Command Module into the console. Press any key to pass the title screen. Then press 3 to select PERSONAL RECORDS or STATISTICS. Next, insert the Invoice Management diskette into Disk Drive 1.

To load the DSK1.CUSTOMER file from the Invoice Management diskette, follow the directions in the "Loading Data" section of the Personal Record Keeping or Statistics owner's manual. Then remove the Invoice Management diskette, insert the Invoice data diskette, and follow the directions in the manual for "Storing Data" to copy the file on your data diskette. Next, select the EXIT option from the module's Main Index to leave the module program and return to the master title screen.

STEP 2: Leave the Personal Record Keeping or Statistics module inserted into the console. Press any key to pass the master title screen. Then press 1 to select TI BASIC. To load the program, insert the Invoice Management diskette into Disk Drive 1, type

CALL P(8000)

and press ENTER. Next, type

OLD DSK1.CONVERT1

and press ENTER. When the cursor reappears, type RUN and press ENTER.

IMPORTANT: You must return to the master title screen and reselect TI BASIC before entering CALL P(8000).

STEP 3: The Convert l title screen appears next. Press any key to continue. The computer then asks if you entered CALL P(8000) before loading the program. If not, enter N for "no" and you are returned to TI BASIC. To reload the program, including the CALL P(8000) statement, enter BYE to leave TI BASIC. Next, press any key to pass the title screen and then press l to select TI BASIC again. Now reload the program. When the program asks about CALL P(8000), enter Y for "yes" and the program continues.

Note: If you do not enter CALL P(8000), the program stops and displays the error message, NUMBER TOO BIG IN xxx.

- STEP 4: The program now reminds you to insert your data diskette. Remove the Invoice Management diskette and insert your Invoice data diskette into Disk Drive 1. Then press ENTER.
- STEP 5: Next, the program asks you for the numbers of the customer files you want to convert. With this program, you can convert a maximum of 100 items at a time. Type the starting and ending customer numbers, pressing ENTER after each.

When you enter the second customer number, the program begins the conversion. The display shows you the number of the file currently being converted and asks you to PLEASE WAIT. The converted data is stored in the DSK1.CUSTOMER file. Note: You cannot stop the conversion process once it starts.

When the conversion is completed, the program stops, and the files are closed. You are returned to TI BASIC, and the message SESSION COMPLETED is displayed.

Now enter BYE to leave TI BASIC. You can then reselect the Personal Record Keeping or Statistics module, reload the DSK1.CUSTOMER file from your data diskette, and perform on your file any of the functions offered by the module.

Note that you must also enter BYE to leave TI BASIC and then reselect BASIC before you can load another program.

CONVERT 2 Description

The Convert 2 program lets you convert a Personal Record Keeping or Statistics file from the Convert 1 program back into a format which can be read by the Invoice Management package.

- STEP 1: Be sure that the Personal Record Keeping or Statistics module is inserted into the console. (See the owner's manual for instructions.)
- STEP 2: Press any key to pass the master title screen. Then press 1 to select TI BASIC. To load the program, insert the Invoice Management diskette into Disk Drive 1, type

CALL P(8000)

and press ENTER. Next, type

OLD DSK1.CONVERT2

and press ENTER. When the cursor reappears, type RUN and press ENTER.

IMPORTANT: You must return to the master title screen and reselect TI BASIC before entering CALL P(8000).

STEP 3: The Convert 2 title screen appears next. Press any key to continue. The computer then asks if you entered CALL P(8000) before loading the program. If not, enter N for "no" and you are returned to TI BASIC. To reload the program, including the CALL P(8000) statement, enter BYE to leave TI BASIC. Next, press any key to pass the title screen and then press 1 to select TI BASIC again. Now reload the program. When the program asks about CALL P(8000), enter Y for "yes" and the program continues.

Note: If you do not enter CALL P(8000), the program stops and displays the error message, NUMBER TOO BIG IN xxx.

STEP 4: The program now reminds you to insert your data diskette. Remove the Invoice Management diskette and insert your Invoice data diskette into Disk Drive 1. Then press ENTER.

STEP 5: Next, the program converts the Personal Record Keeping or Statistics file into a format readable by the Invoice Management package. A message appears asking you to wait, and the number of each item is displayed as the item is converted. The results are stored on your Invoice data diskette. Note that since the maximum field available in Personal Record Keeping or Statistics is 15 characters, the customer addresses are now shorter. If for some reason the structure of the item has been changed so that the two files are no longer compatible, the item is not converted. If this happens, you must reenter that

When the conversion is completed, the program stops, and the files are closed. You are returned to TI BASIC, and the message SESSION COMPLETED is displayed.

information with the Update program.

Note that you must enter BYE to leave TI BASIC and then reselect BASIC before you can load another program.

### INVOICE MANAGEMENT

Worksheets

|                   | CUSTOMER WORKSHEET |  |  |  |  |  |  |  |  |
|-------------------|--------------------|--|--|--|--|--|--|--|--|
| CUSTOMER #        |                    |  |  |  |  |  |  |  |  |
| ADDRESS           |                    |  |  |  |  |  |  |  |  |
|                   |                    |  |  |  |  |  |  |  |  |
|                   |                    |  |  |  |  |  |  |  |  |
| ACTIVE            | _                  |  |  |  |  |  |  |  |  |
| SALES TAX         | _                  |  |  |  |  |  |  |  |  |
| DISCOUNT          |                    |  |  |  |  |  |  |  |  |
| METHOD OF PAYMENT | <u> </u>           |  |  |  |  |  |  |  |  |
| TERMS OF PAYMENT  |                    |  |  |  |  |  |  |  |  |

# INVOICE MANAGEMENT

# Worksheets

| CK ITEM WORKSHEET |
|-------------------|
|                   |
|                   |
|                   |
|                   |
|                   |
|                   |

## INVOICE MANAGEMENT

Worksheets

#### METHODS OF PAYMENT WORKSHEET

|    | DESCRIPTION |
|----|-------------|
| 1  |             |
| 2  |             |
| 3  |             |
| 4  |             |
| 5  |             |
| 6  |             |
| 7  |             |
| 8  |             |
| 9  |             |
| 10 |             |

|    |             | TERMS       | OF | PAYMENT | WORK | SHEET |   |   |   |   |   |   |
|----|-------------|-------------|----|---------|------|-------|---|---|---|---|---|---|
|    | DESCRIPTION |             |    |         |      |       |   |   |   |   |   |   |
| 1  |             |             |    |         |      |       | _ |   |   |   | _ | _ |
| 2  |             |             |    |         |      |       |   |   |   |   | _ |   |
| 3  |             | <del></del> |    |         |      |       |   |   |   |   |   |   |
| 4  |             |             |    |         |      |       |   |   |   |   |   | _ |
| 5  |             |             |    |         |      |       |   |   |   |   |   | _ |
| 6  |             |             |    |         |      |       |   | _ | _ | _ |   |   |
| 7  |             |             |    |         |      |       |   | _ |   |   | _ |   |
| 8  |             |             |    |         |      |       |   |   |   |   | _ | _ |
| 9  |             |             |    |         |      |       | _ |   |   |   | _ |   |
| 10 |             |             |    |         |      |       | _ | _ | _ | _ | _ | _ |
|    |             |             |    |         |      |       |   |   |   |   |   |   |

Active--Designates an item which you are currently trading in or a customer with whom you are currently doing business. Seasonal items, such as Christmas ornaments or swimsuits, may be active only part of the year.

Backup--Protecting information on a diskette by copying information on a diskette to another and putting the copy in a safe place.

Customer Number--Refers to a customer record you have stored on your data diskette.

Description--A description of a stock item which is printed on the inventory reports to help identify them.

Discount--A percentage reduction in the unit price of goods, usually based on the volume of transactions.

Inventory Number--A 12-character inventory number used by you or your supplier to identify a stock item.

Item Number--A number from 1 through 900 that references a stock item stored on your data diskette.

Quantity Invoiced--The quantity of an item you have issued (sold) by means of an invoice.

Quantity on Hand--The quantity of an item currently in stock.

Taxable--The designation of an item on which you charge sales tax or a customer to whom you must charge sales tax.

Unit Price--The selling price of one unit of a stock item.